# 國立宜蘭大學 線上選課使用手冊

網址: https://acade.niu.edu.tw/niu

請輸入本校 Email 帳號及密碼登入

104 年 10 月 26 日

## 目錄

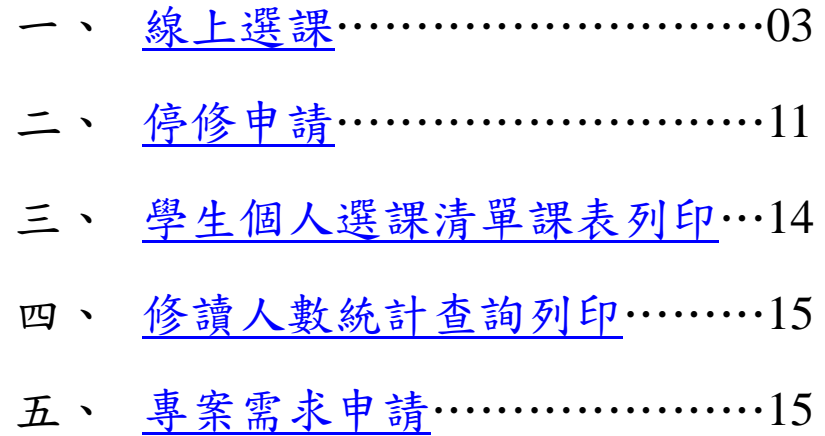

※如您瀏覽器不支援本系統部份功能,建議更換瀏覽器操作(如

Google Chrome 為佳)。

一、線上選課

(一)請先點選【線上選課】

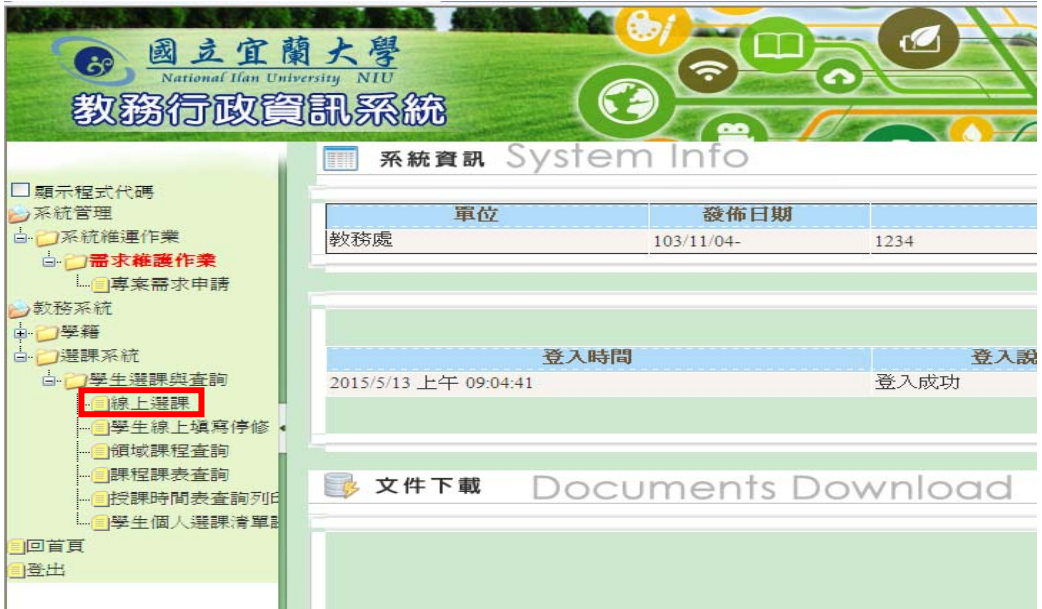

(二)預選志願(初選階段功能)

1.一、二年級會先行進入預選志願畫面,請先選【系所】、【班 級群組】後點選【查詢】,其他請直接進入(三)選課

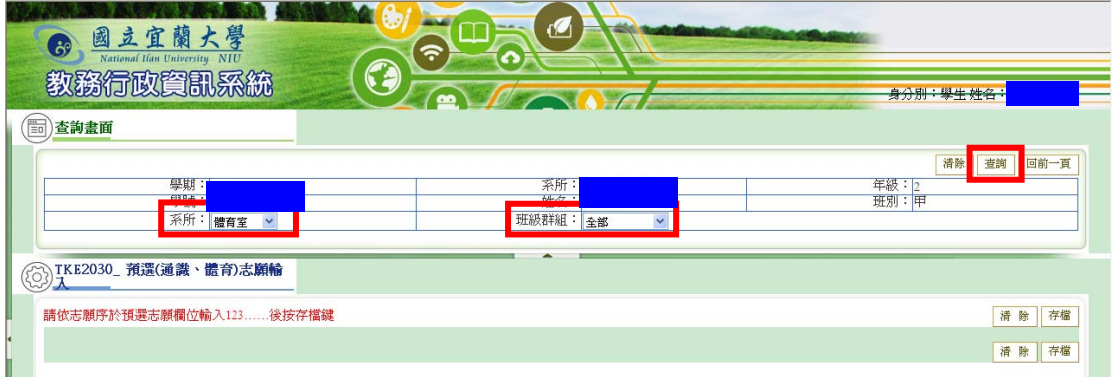

2.依志願序於預選志願欄位輸入 1.2.3…後點選【存檔】鍵

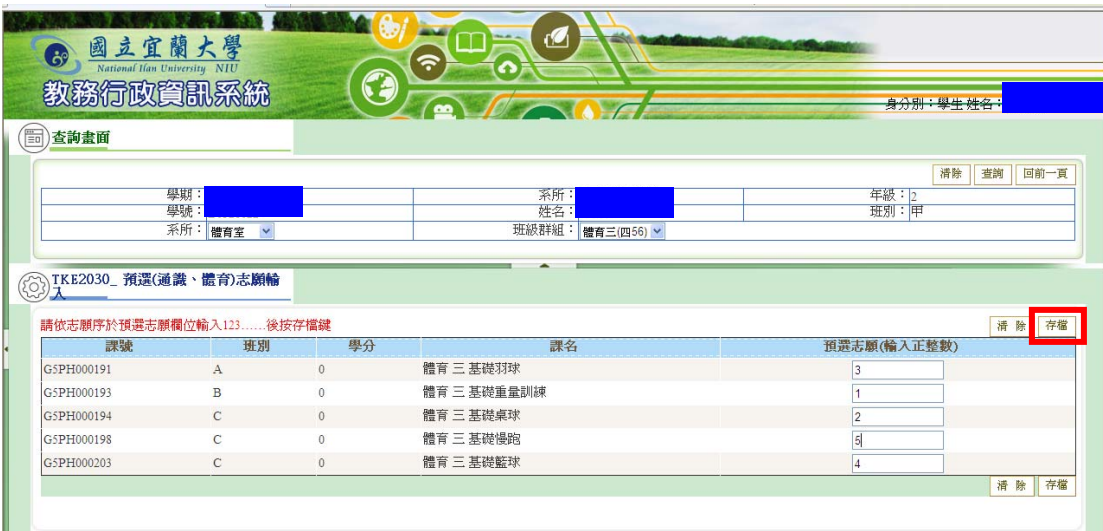

3.如需修改志願,請點選【志願選入】修改。

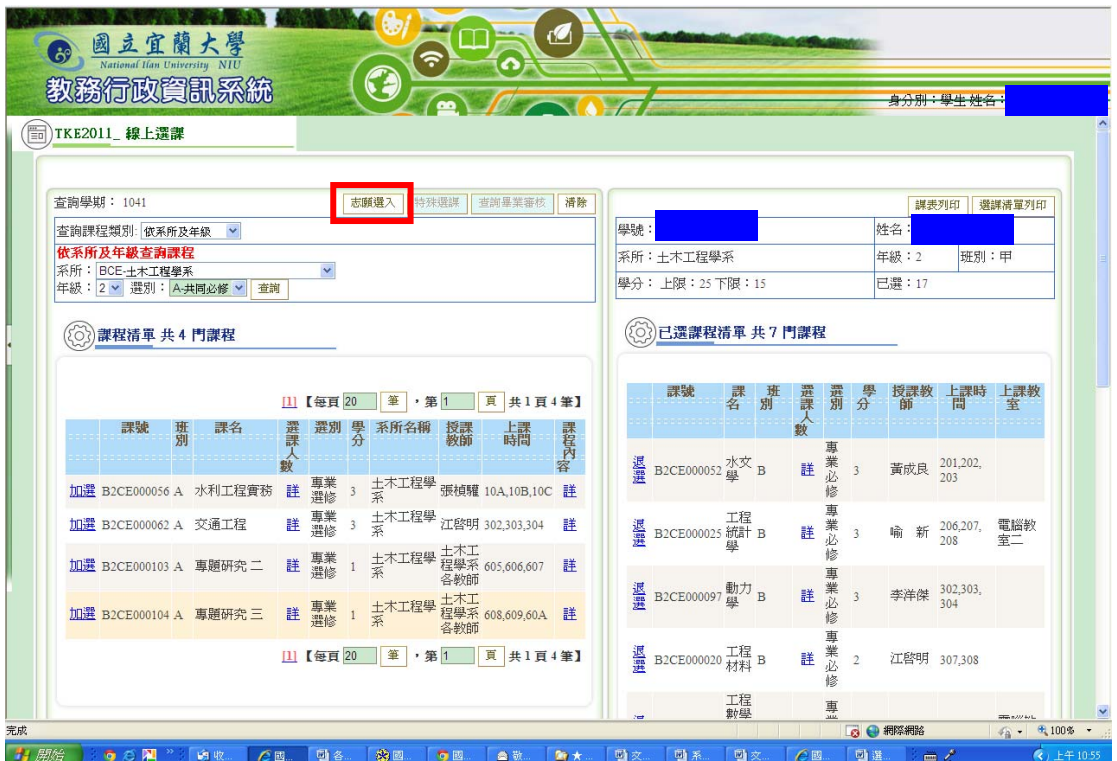

## (三)選課

1.查詢:可依【查詢課程類別】查詢

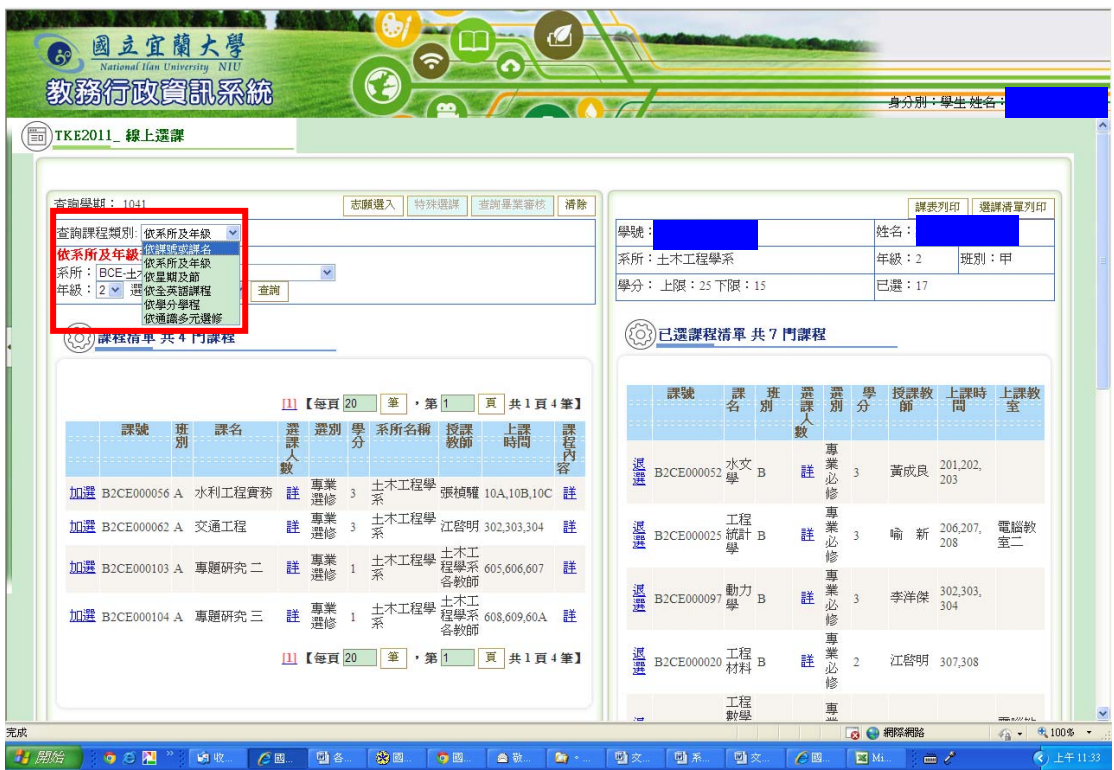

2.加退選:

(1)找到欲加選的課程,點選【加選】即完成加選,並帶入右

邊已選課程清單

- (2)於右邊已選課程清單中找到需退選的課程後,點選【退選】 即完成退選
- (3)點選課程內容的【詳】可查看及列印課程大綱(測試階段 內容尚未更新)

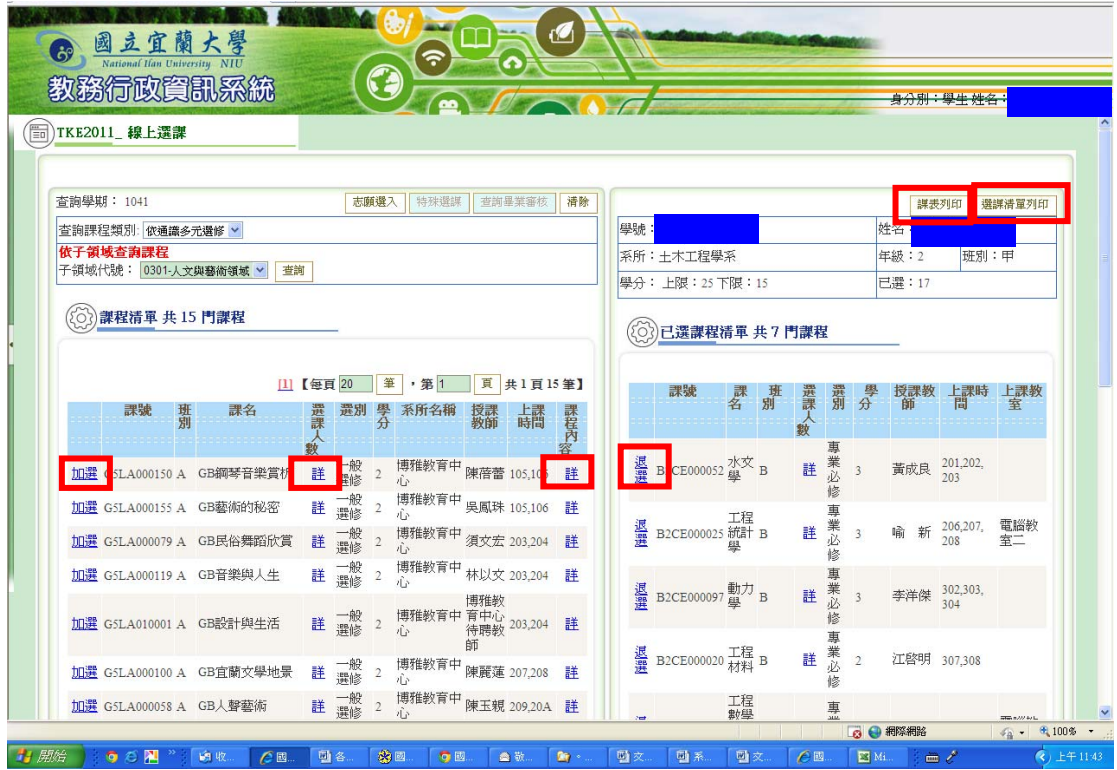

## (4)點選選課人數的【詳】可查看課程已加選人數

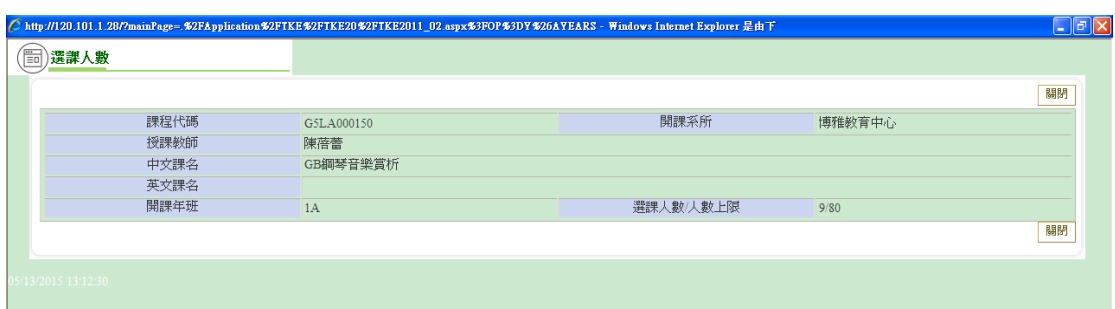

(5)點選【課表列印】可列印目前已選課課表,請點選畫面下

方印表機之圖示列印。

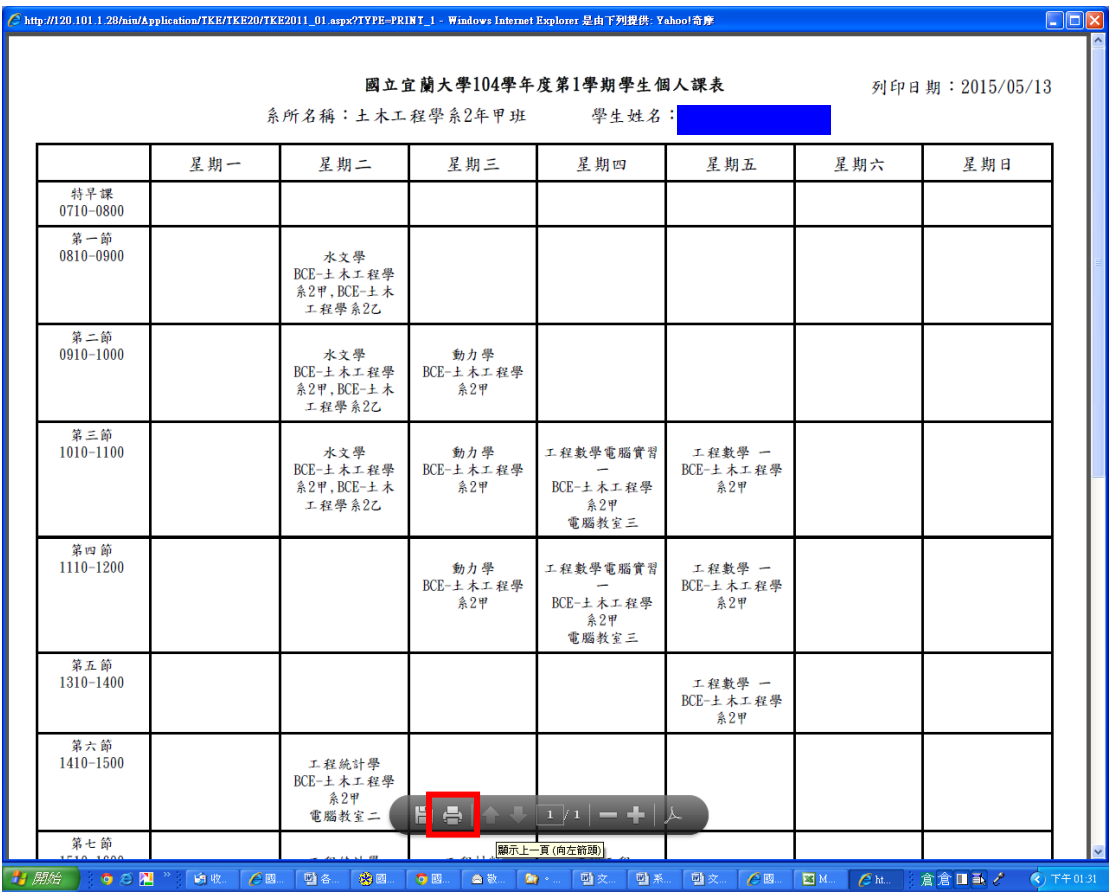

(6)點選【選課清單列印】可列印目前已選課程清單,請點選

畫面下方印表機之圖示列印。

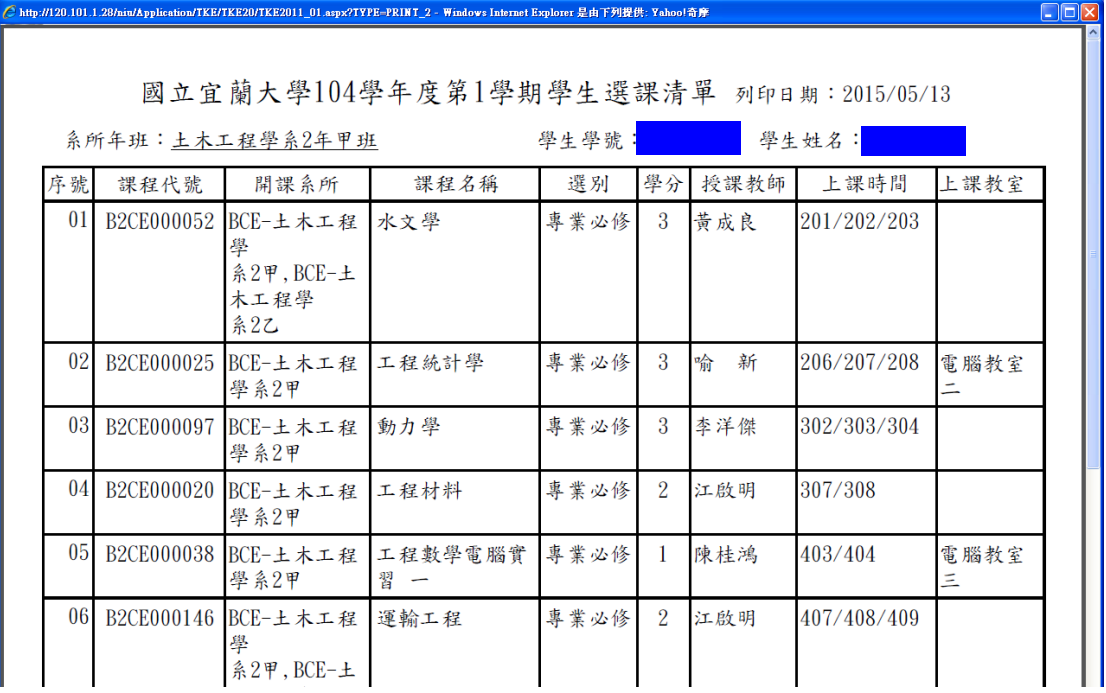

(四)特殊選課(加退選階段功能)

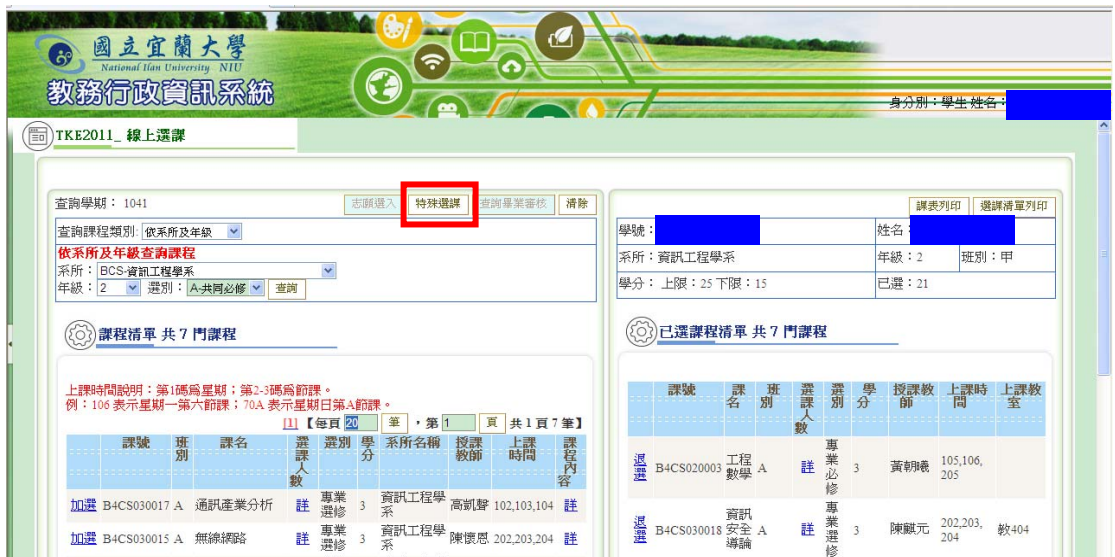

1.如需特殊選課時,請點選【特殊選課】申請。

### 2.點選【申請】,即進入登記畫面。

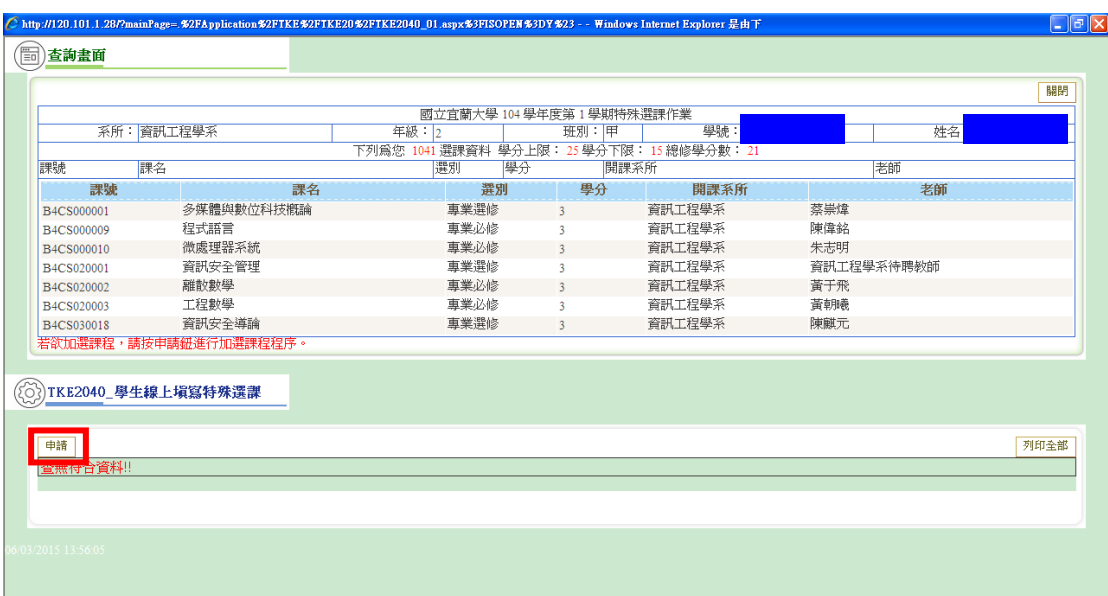

#### 3.可依【查詢課程類別】查詢

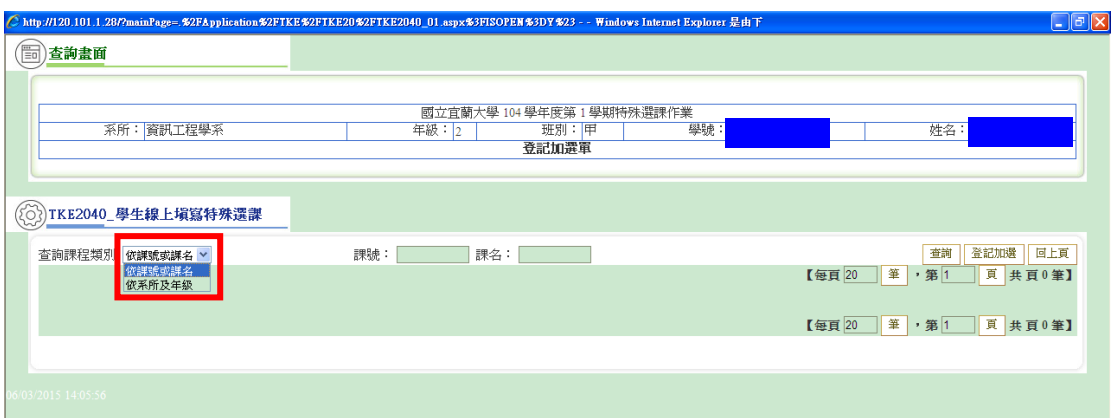

#### 4.請選擇欲加選的課程,點選【登記加選】

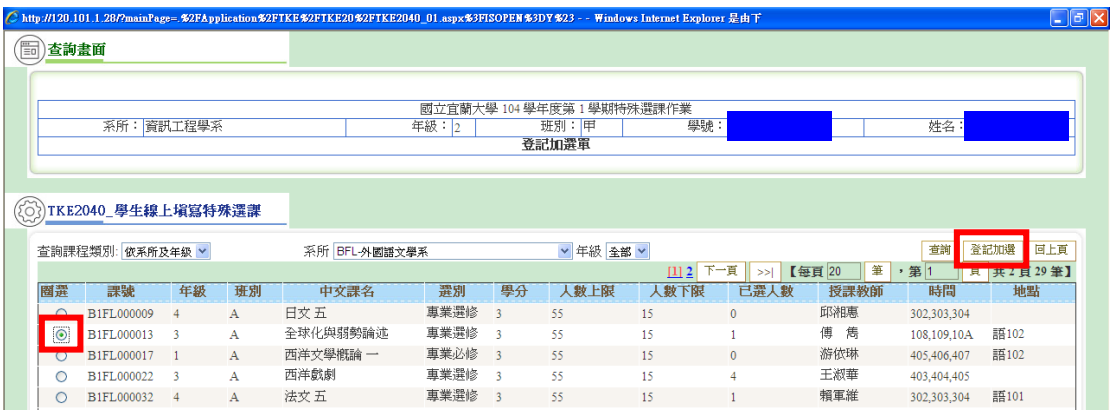

#### 5.請點選加選原因及填寫聯絡電話後,點選【存檔】,即新增成

功。

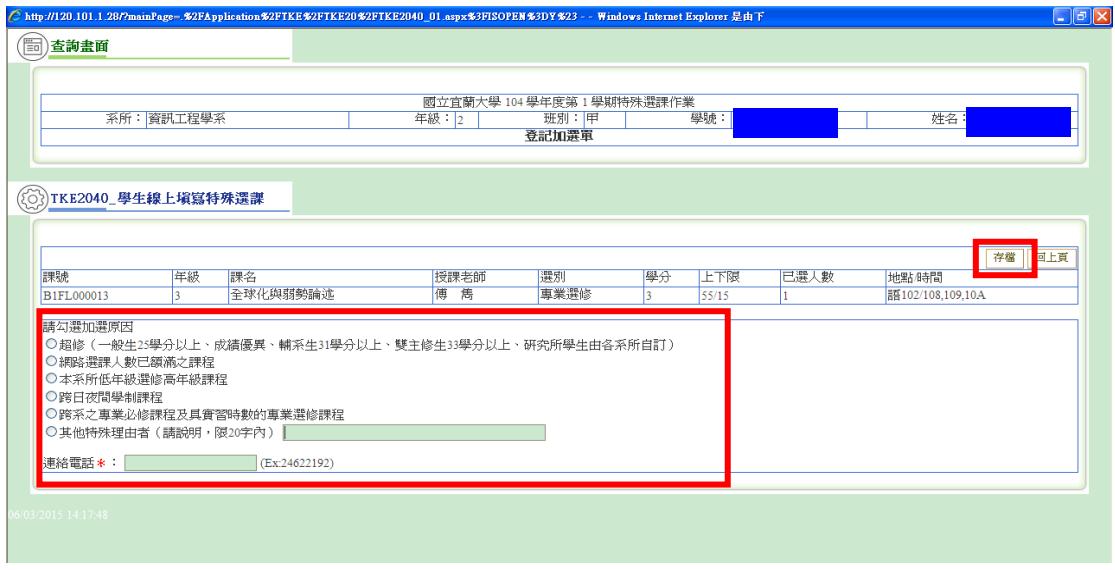

6.若需修改或取消申請,請點選【修改】或【取消】

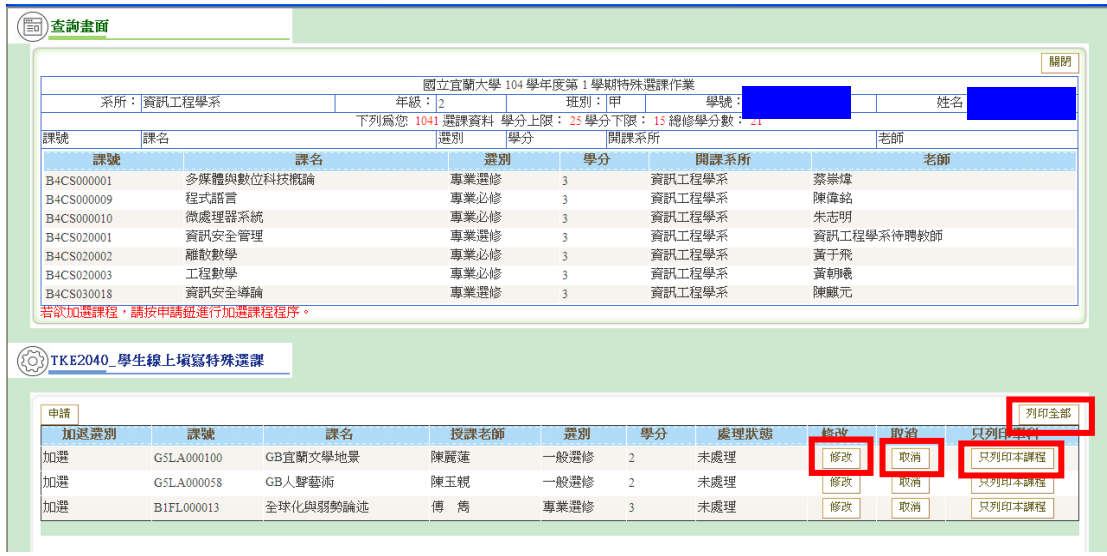

7.列印特殊選課加選單:

(1)點選【列印全部】:為響應環保,建議使用本功能,同時

列出全部課程。

(2)點選【只列印本課程】:用於已繳交特殊選課加選單後再

加選之課程。

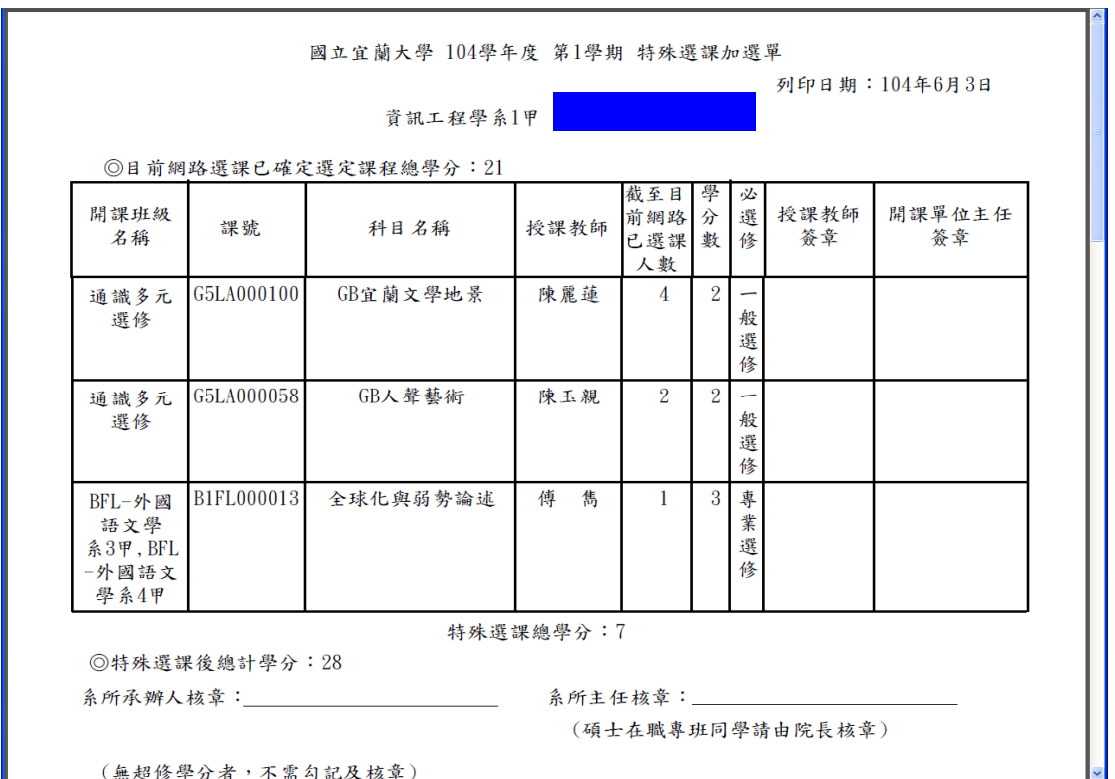

## 二、停修申請

#### (一)請先點選【停修申請】

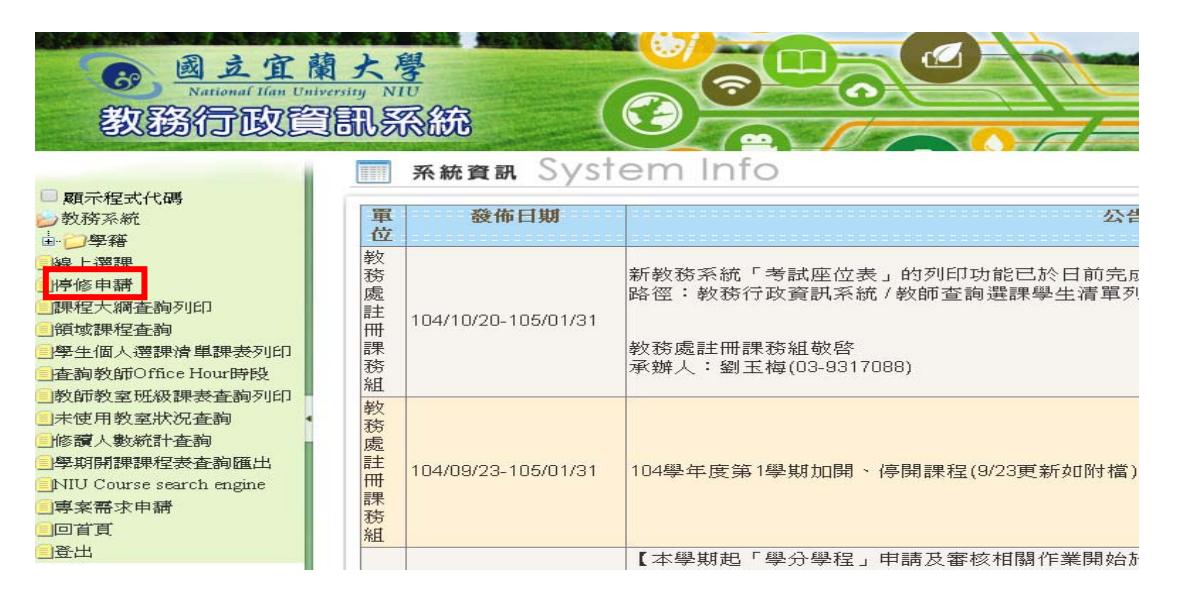

(二)停修

1. 找到欲停修的課程,點選【登記停修】。

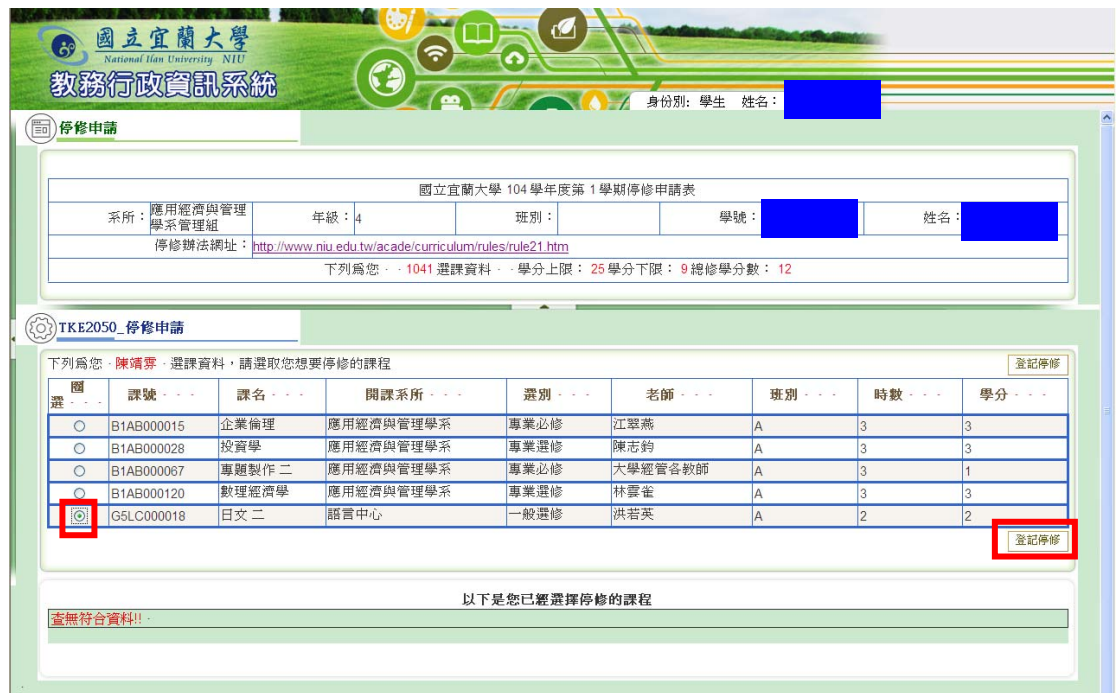

2. 填寫停修原因及電話,點選【確定】,即完成停修。

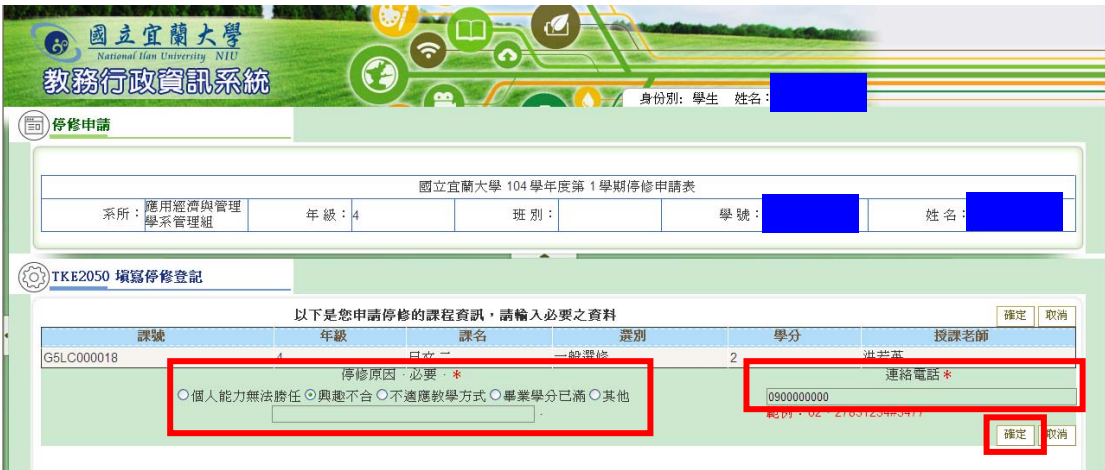

#### 3. 已停修之課程若要恢復,請點選【取消】。

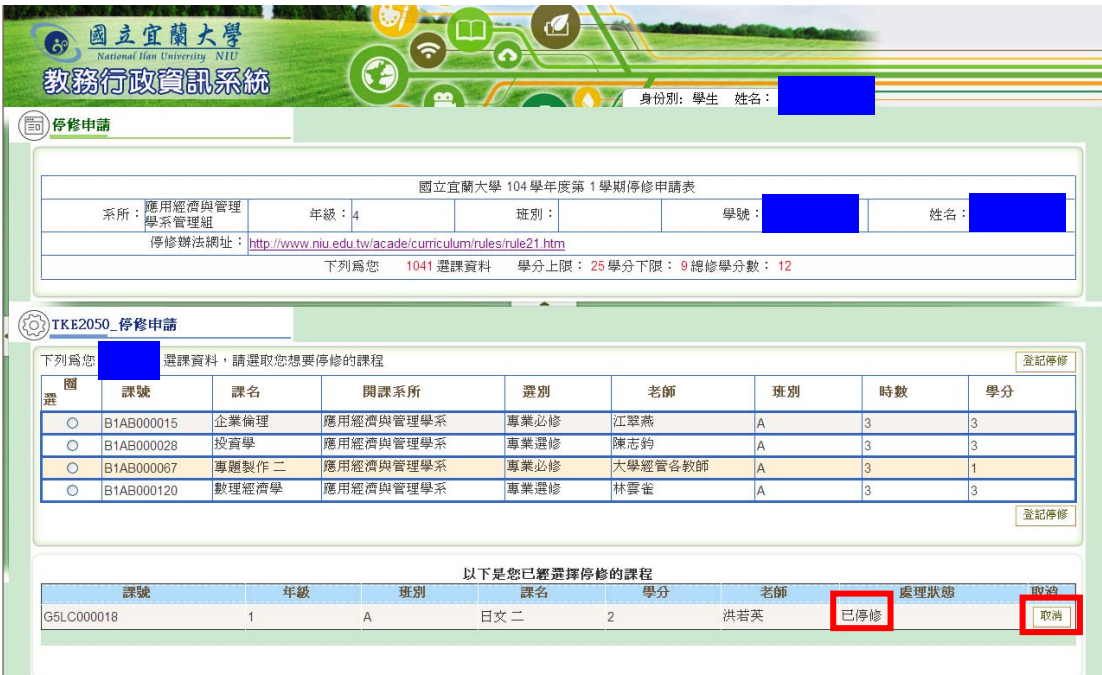

(三)填寫減修學分申請表

若停修後之學分總數少於每學期應修最低學分數,請於登記停 修後,點選【列印減修學分申請表】,送交各系所主管審核同意 後,送回註課組始得辦理停修。

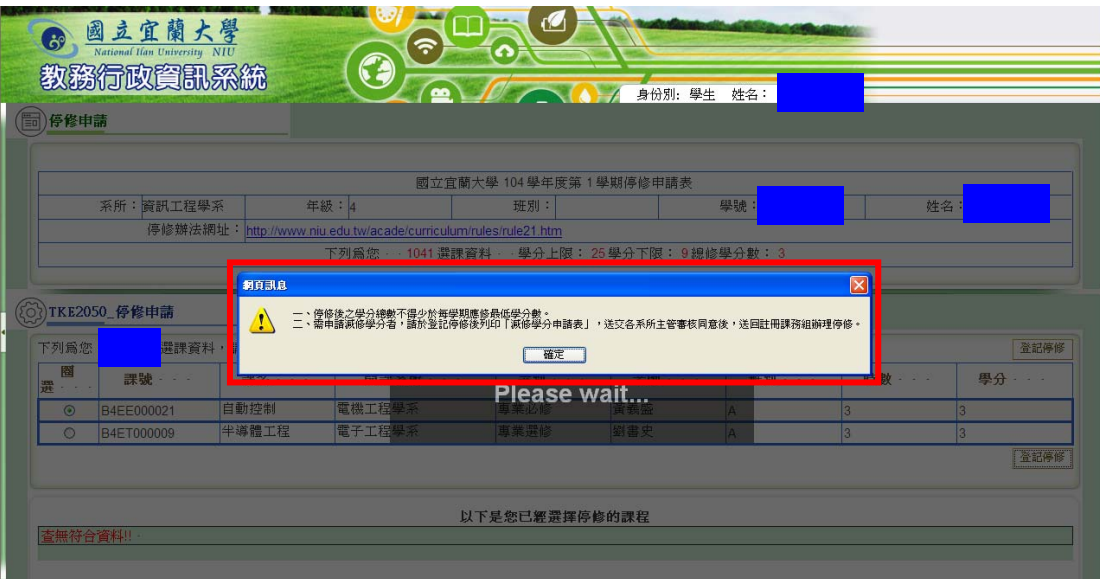

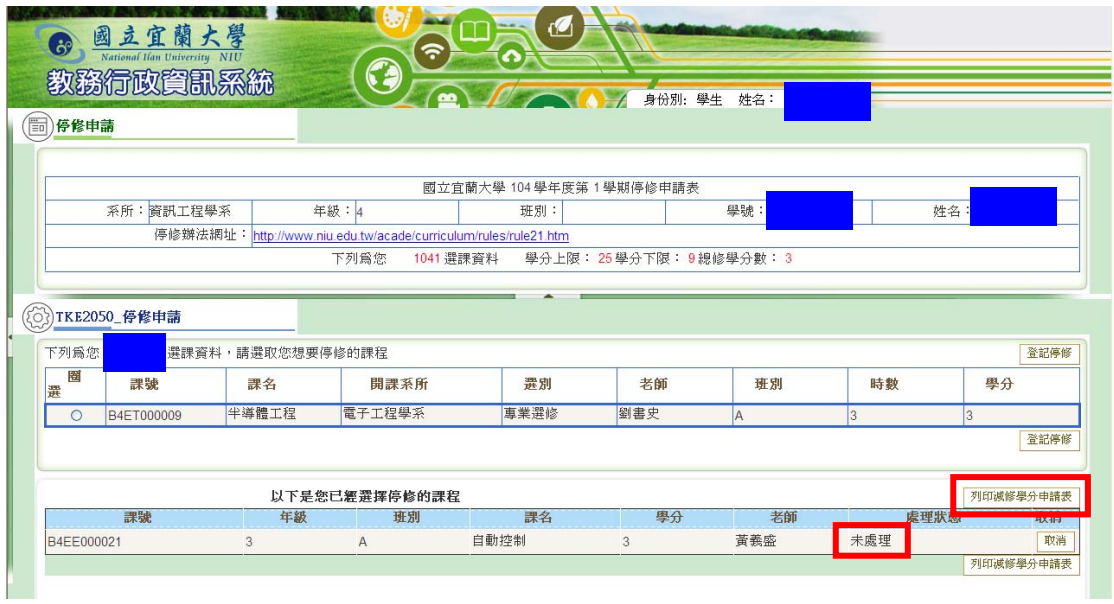

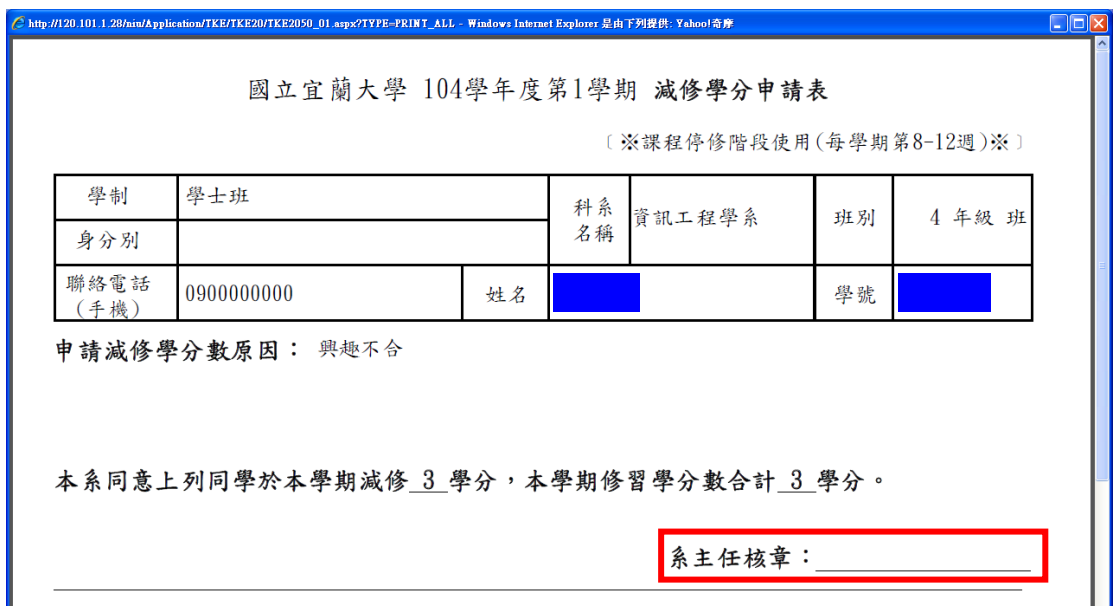

## 三、學生個人選課清單課表列印

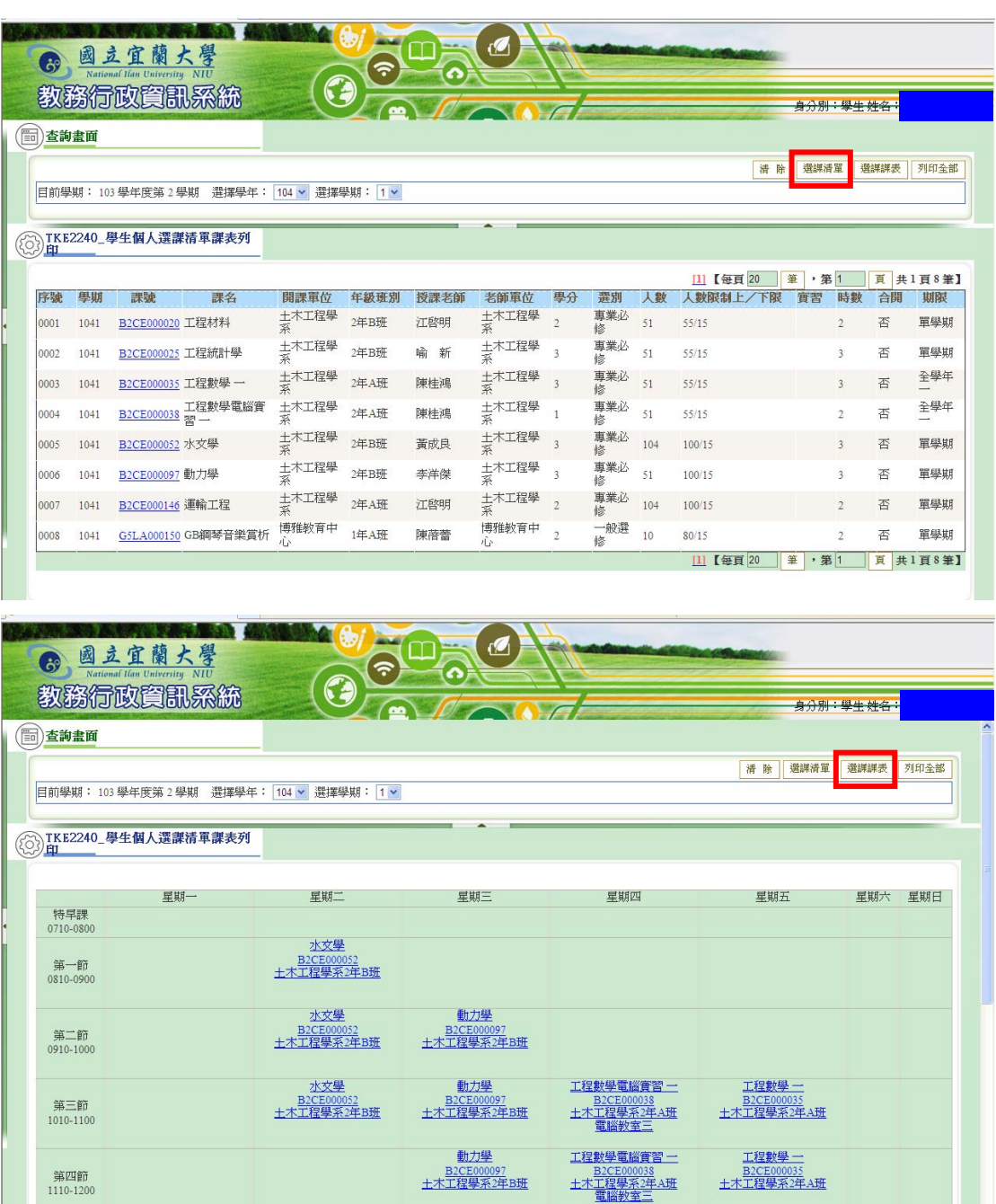

提供學生查詢個人選課清單及選課課表及列印

四、修讀人數統計查詢

提供學生查詢修讀人數統計,請選擇「查詢學年期」、「開課系 所」後,點選【查詢】

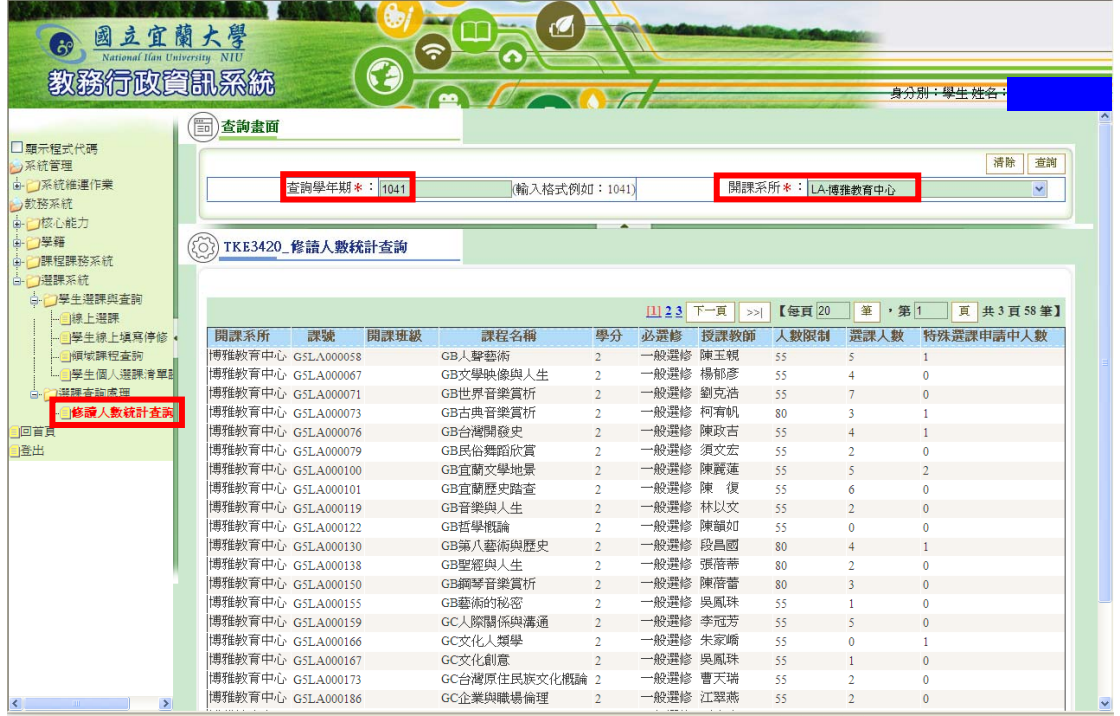

五、專案需求申請

學生於測試期間若有相關意見可提出,供本組參考修正。

(一)請先點選【專案需求申請】,再點選【新增】,填寫需求

後,點選【存檔】。

(二)承辦人員於處理完成後,會以 Email 通知申請同學進入

選課系統查詢處理結果,同時可供選填滿意度及意見。

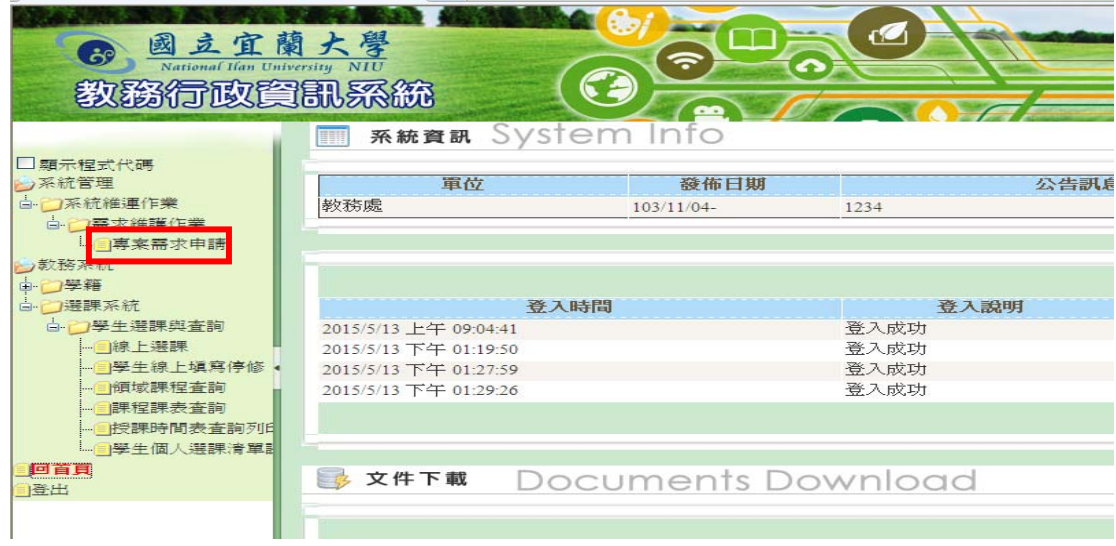

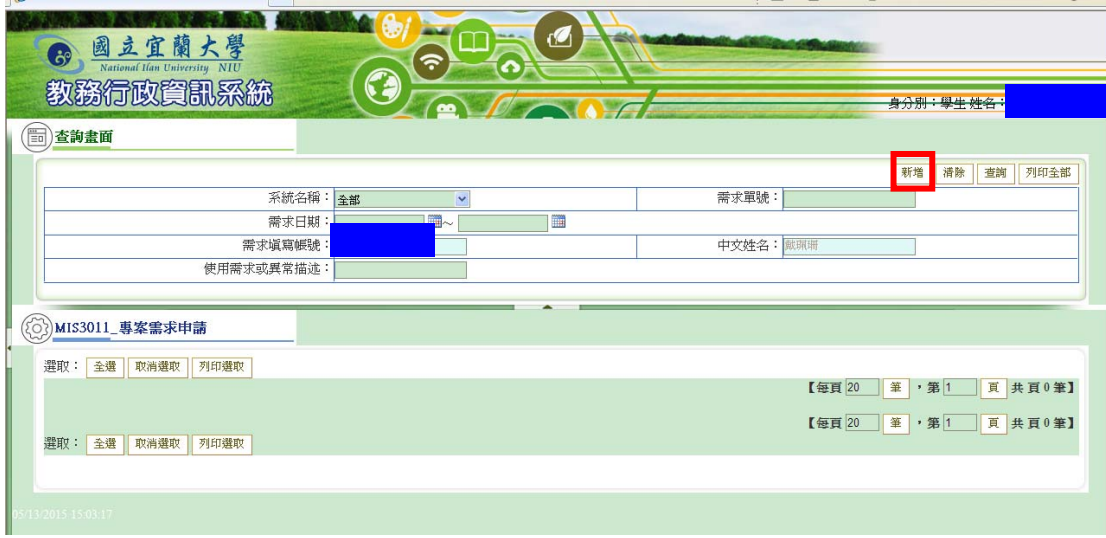

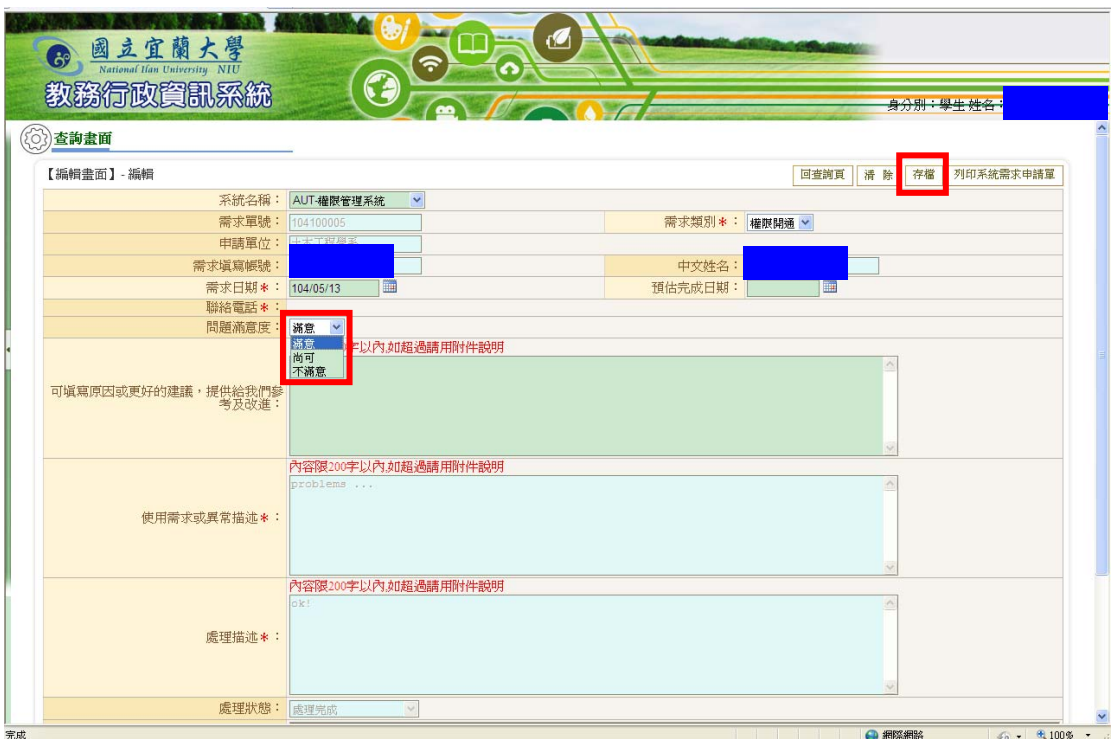